# **Eigenschaften**

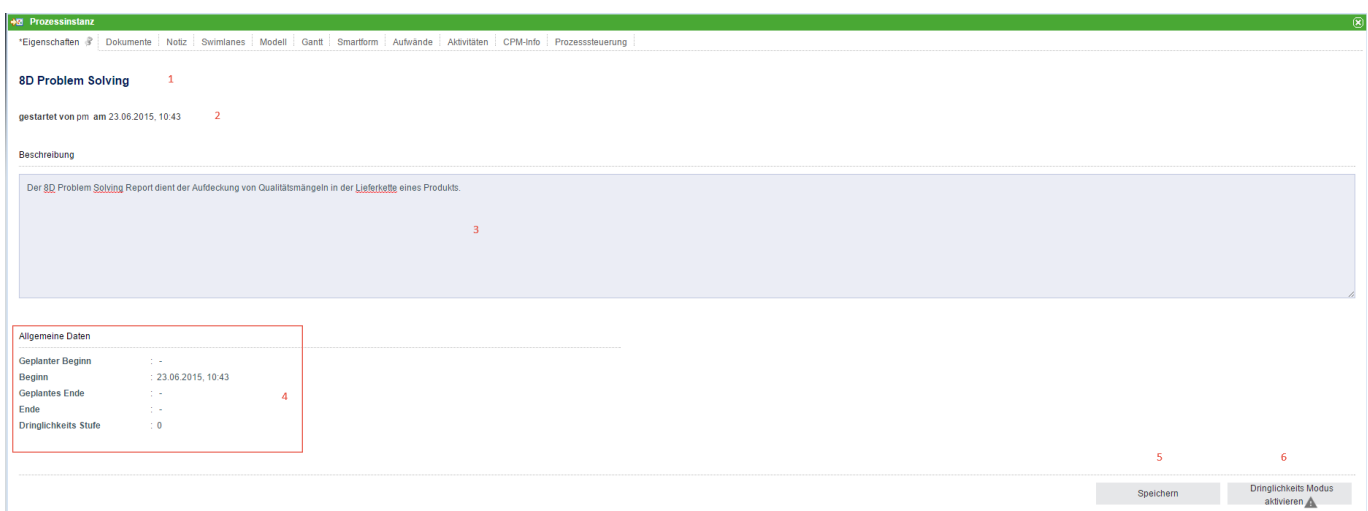

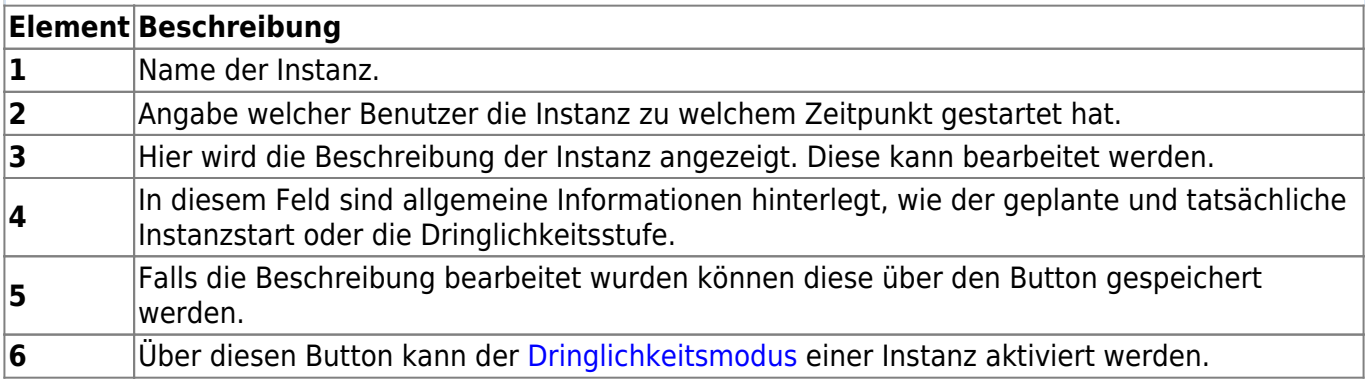

#### **Dokumente**

Unter diesem Reiter befindet sich derselbe Inhalt den man über das [Kontextmenü](https://wiki.tim-solutions.de/doku.php?id=software:tim:instance_context_documents) erreichen kann.

### **Notiz**

Hier können die mit dieser Prozessinstanz verknüpften Notizen eingesehen werden. Siehe [Notizen.](https://wiki.tim-solutions.de/doku.php?id=software:tim:notes)

## **Swimlanes**

Unter diesem Reiter befindet sich eine Übersicht über alle Swimlanes und deren zugewiesenen Gruppen und Bearbeiter.

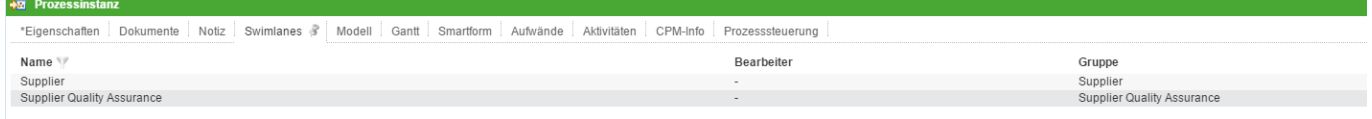

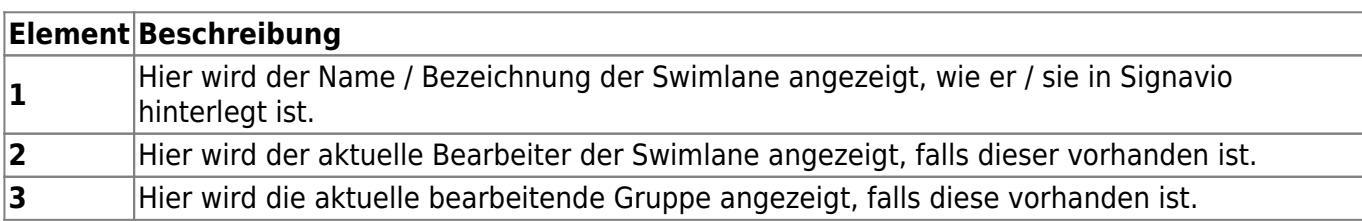

Falls kein Bearbeiter vorhanden ist kann in diesem Fenster einer ausgewählt werden. Das gleiche gilt für die Gruppen. Wird für eine Swimlane ein Benutzer und eine Gruppe ausgewählt, so werden alle Aufgaben dem Benutzer direkt zugewiesen.

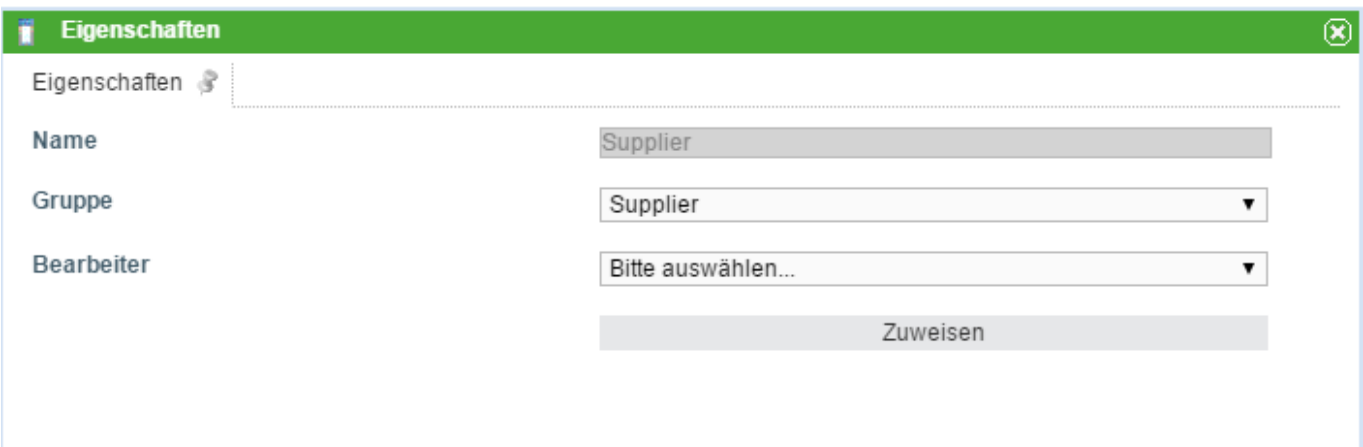

[Über die beiden Dropdowns lässt sich eine Gruppe und ein Benutzer bestimmen die der Swimlane](https://wiki.tim-solutions.de/lib/exe/detail.php?id=software%3Atim%3Ainstance_context_properties&media=software:tim:instanceproperties4.png) [zugwiesen sind. Wurde in Signavio bereits ein Benutzer der Swimlane hinterlegt, so können nur noch](https://wiki.tim-solutions.de/lib/exe/detail.php?id=software%3Atim%3Ainstance_context_properties&media=software:tim:instanceproperties4.png) [Gruppen ausgewählt werden in denen dieser Benutzer Mitglied ist. Der Benutzer jedoch kann beliebig](https://wiki.tim-solutions.de/lib/exe/detail.php?id=software%3Atim%3Ainstance_context_properties&media=software:tim:instanceproperties4.png) [gewählt werden.](https://wiki.tim-solutions.de/lib/exe/detail.php?id=software%3Atim%3Ainstance_context_properties&media=software:tim:instanceproperties4.png)

Wurde in Signavio eine Gruppe hinterlegt, so kann die Gruppe beliebig gewählt werden, der Benutzer jedoch muss dann wiederum Mitglied dieser Gruppe sein.

Über einen Rechtsklick auf eine Swimlane lässt sich die Zuweisungshistorie einsehen, in welcher vermerkt ist wann welche Änderung vorgenommen worden ist.

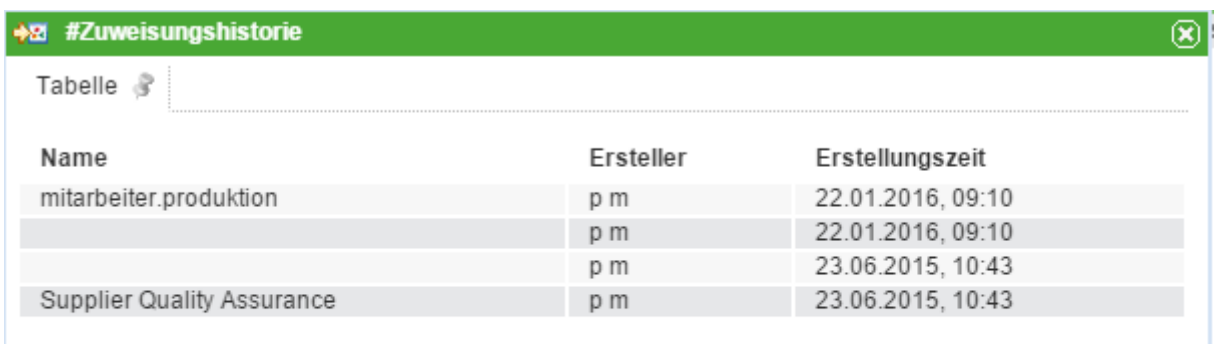

#### **Modell**

Unter dem Reiter **Modell** wird ein Prozessmodell angezeigt, in welchem zudem mit farbigen Rahmen um die jeweilige Instanz angezeigt wird an welcher Stelle die Instanz im Moment steht.

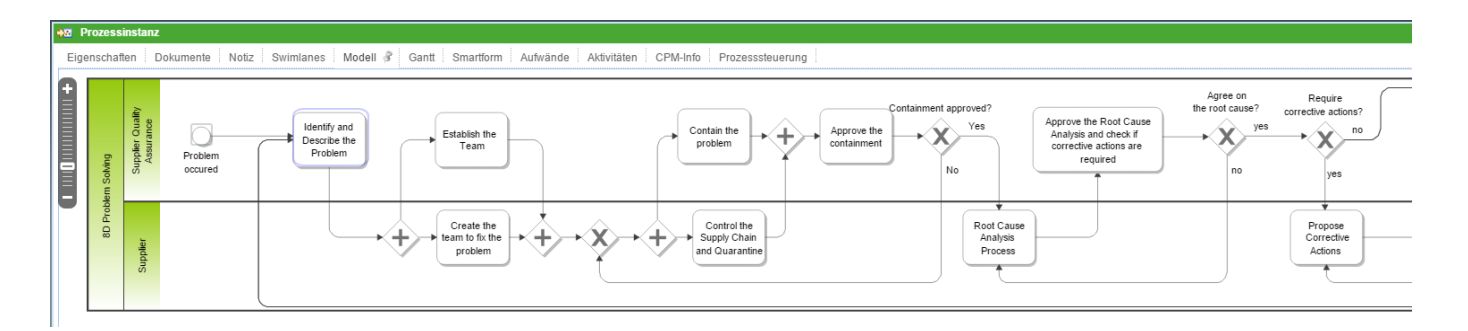

#### **Gantt Diagramm**

Das Gantt Diagramm gibt eine Übersicht über die Bearbeitungszeiten der einzelnen Aktivitäten. Der Grüne Balken entspricht der schnellsten Bearbeitungszeit vom [frühesten Startzeitpunkt](https://wiki.tim-solutions.de/doku.php?id=support:cpm#zeitpunkte_einer_aufgabe) bis zum [frühesten Endzeitpunkt .](https://wiki.tim-solutions.de/doku.php?id=support:cpm#zeitpunkte_einer_aufgabe) Der blaue Balken entspricht der längst möglichen Bearbeitungszeit vom [frühesten Startzeitpunkt](https://wiki.tim-solutions.de/doku.php?id=support:cpm#zeitpunkte_einer_aufgabe) zum [spätesten Endzeitpunkt .](https://wiki.tim-solutions.de/doku.php?id=support:cpm#zeitpunkte_einer_aufgabe)

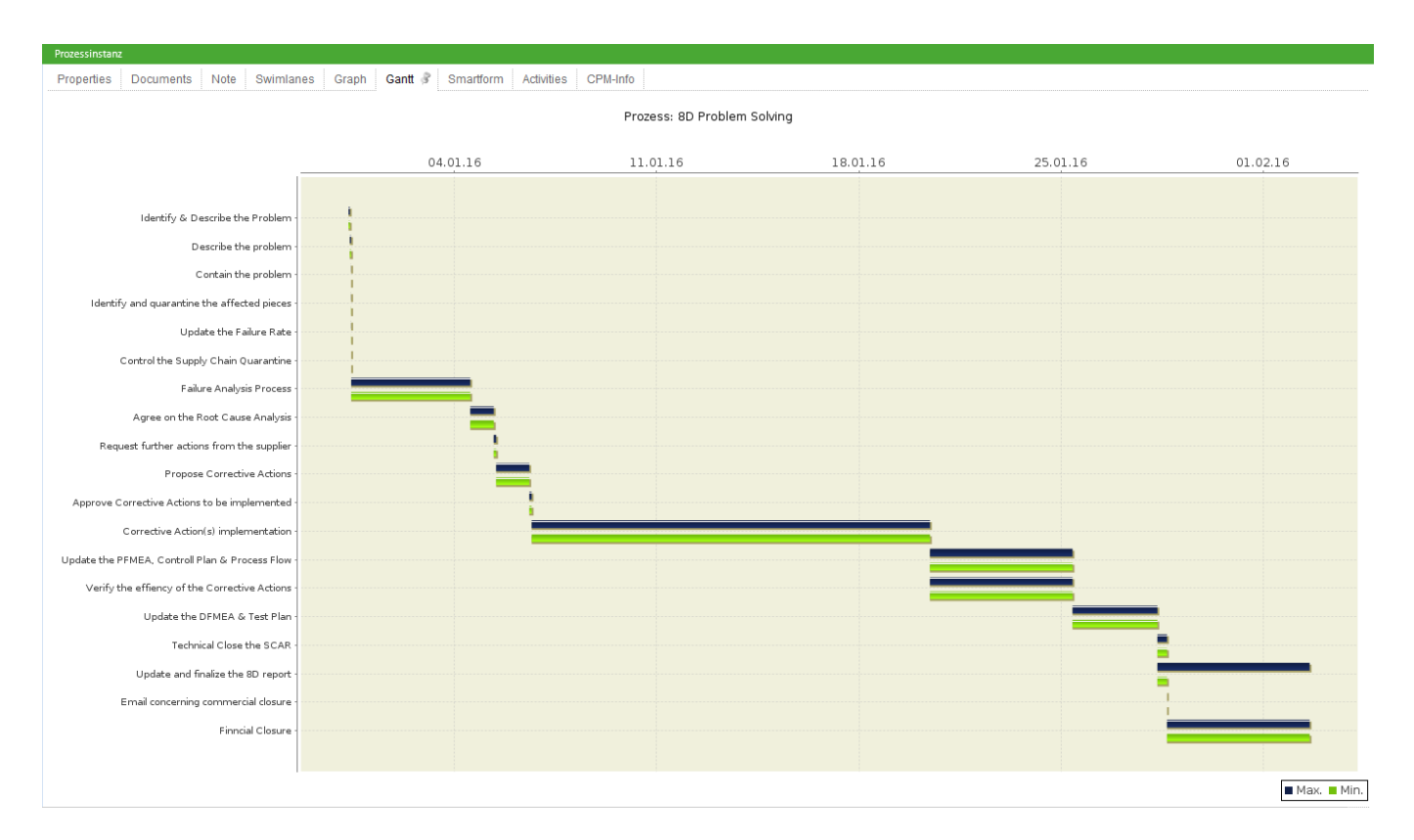

## **Smartform**

In diesem Reiter befindet sich die [Smartform](https://wiki.tim-solutions.de/doku.php?id=software:tim:smartform), welche Informationen darstellt und zur Bearbeitung bereit stellt.

## **Aktivitäten + CPM Info**

Siehe [CPM.](https://wiki.tim-solutions.de/doku.php?id=support:cpm#meilensteine)

From:

<https://wiki.tim-solutions.de/> - **TIM Wiki / [NEW TIM 6 Documentation](https://doc.tim-solutions.de)**

Permanent link: **[https://wiki.tim-solutions.de/doku.php?id=software:tim:instance\\_context\\_properties](https://wiki.tim-solutions.de/doku.php?id=software:tim:instance_context_properties)**

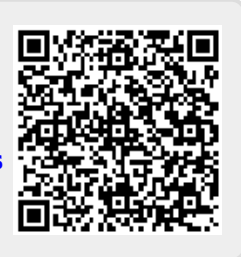

Last update: **2021/07/01 09:52**